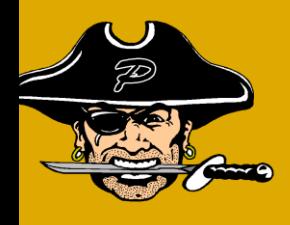

**Attention, all Pearl Public School students who are participating in 7 th-12th grade sports during the 2021-2022 school year must be signed up in the MHSAA eligibility program called DragonFly Max.**

**Parents/Guardians must create an account either by downloading the DragonFly Max app or going to the DragonFly Max website. The following slides will provide instructions.**

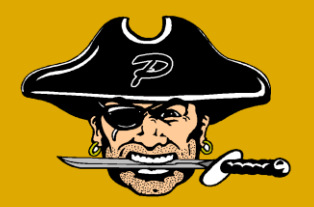

- 1. Go to [www.dragonflymax.com](http://www.dragonflymax.com/)
- 2. Click on Login/Sign Up
- 3. Click on Sign Up for Free
- 4. Enter your First Name, Last Name, Email or Cell #, and a password
- 5. Check I'm not a Robot
- 6. Submit
- 7. A popup asks if you entered your name, click on it's me
- 8. A verification code will be sent to the email address or cell # you entered.
- 9. Enter the code in the Temporary Verification ID box and click on submit
- 10. Scroll down through the Terms of Use and click on accept
- 11. Click on to get Started. Get hooked up to a school.
- 12. Choose Parent
- 13. Click on Next
- 14. Enter your school Code: Pearl High School M49H2V Pearl Junior High WS8HTU
	-

15. Click on Join a School

## Next Slide

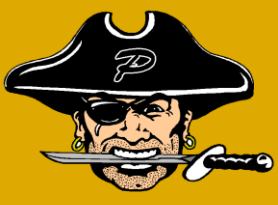

- 16. Click on Add a Child
- 17. Enter the First Name and Last Name of your child and click on Next
- 18. Enter the school Code again
- 19. Select your child's sport and click on next
- 20. Choose Submit paperwork
- 21. Click on Needs Update in the box showing the school name where the Contact Info is located
- 22. When adding relatives limit to 3 relatives including parent/guardian
- 23. Enter N/A if there is no cell phone or email for the relative
- 24. Complete Insurance, General Info, Heart Health, Bone & Joint, and Medical Questions.
- 25. When Finished Click on Done
- 26. If you need to go back to complete the Medical Info, click on Needs Update in your child's medical info box. 27. Click on get Started
- 28. You must complete the following forms: Electronic Signature Agreement, Consent to Disclosure and Use of Personal Health Information, Participation and Treatment Consent, MHSAA Student Participation Clearance Form, MHSAA Concussion Information Form, Athletic Health History, Physicals need to be uploaded or if on file it will be uploaded by the school.

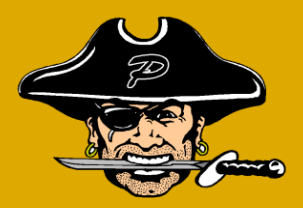

29. When you select the form choose Fill out Electronically, Verify all information for accuracy and enter any needed information. Submit. Be sure to date documents when requested in the signature field. 30. Your child must compete the sportsmanship program. Click on link, select Mississippi, select order course (there is no cost), create username and password, watch video, answer test questions at the end. Once completed a certificate will appear with student name on it, click upload certificate.

Sportsmanship program can be found at nfhslearn.com, your child will have to register for an account. It will ask for state and indicated a cost however, when you click on Mississippi it will not be a charge.

Your Finished!!!!